## **Posting Scores In MyMathLab Gradebook for Registered Students**

- **1)** Click on **Course Tools.**
- **2)** Click on **HW/Test Assignment Manager.**
- **3)** Click on **Offline Categories.**
- **4)** Select the **offline assignment** that you need to add scores to.
- **5)** Select **Change Scores** from Actions pull-down menu.
- **6)** Click on **Go**.
- **7) Enter your scores** and scroll to bottom.
- **8)** Click **Save**.

## **Posting Scores in MML Grade Book for Students Who Are NOT Registered(name in**

## **grey)**

Students' names listed in **grey** in MML are students who initially logged–on during the free trial period but have not purchased an access code. **You can still enter their grades.** 

1. Click on **Course Tools** on the left.

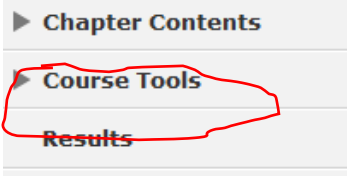

2. Then click on **Instructor Gradebook.**

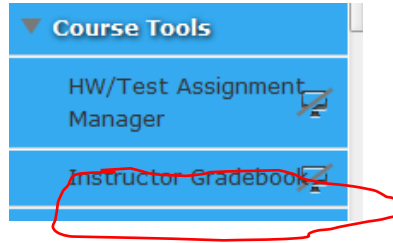

- 3. In the gradebook, at the bottom, you will see students' names listed in grey. Click on **each student's name.**
- 4. All the students' assignments will appear. Scroll to the bottom of their assignments. You will see:

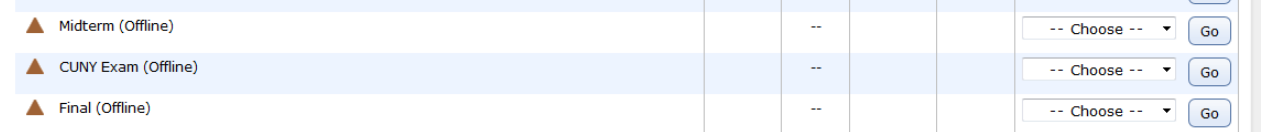

5. To the right of "**Midterm (Offline),"** click on "**Choose",** then "**Submit Score**," then click on **GO.**

A box will appear where you can enter the student's grade.

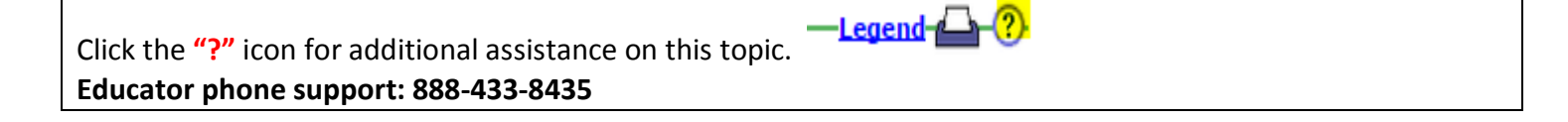